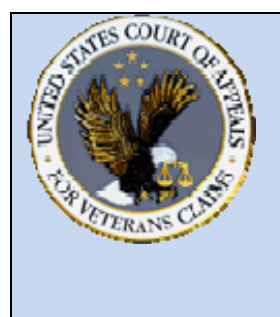

## **US Court of Appeals for Veterans Claims Getting Started – Checklist and Document Tips**

## **Checklist:**

- Windows 2000, XP or Vista PC
- Install Java client version 6.0 or more recent
- Turn off popup blocker or add site to the exclusion list
- Install a PDF Writer
- \* Add login page to the Favorites:

https://efiling.vetapp.gov

\* Add the Docket Reports page to the Favorites:

https://efiling.vetapp.gov/cmecf/servlet/TransportRoom?Servlet=CaseSearch.jsp

- $\div$  Review training modules posted on the website
- \* Email the completed Registration form to **efiling@vetapp.gov** to receive your CM/ECF username and password
- Case initiating documents for Appeals and Petition pleadings in addition to conventional methods of filing can be submitted electronically by attaching the documents to an email sent to esubmission@vetapp.gov
- EAJA applications should be filed in the CM/ECF application by the Filing User starting October 14<sup>th</sup>, 2008 and should no longer be emailed to the Court.

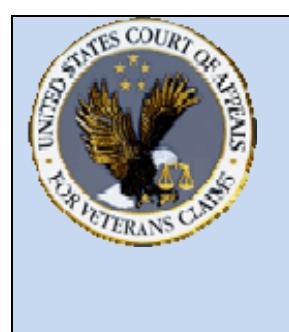

**US Court of Appeals for Veterans Claims Getting Started – Checklist and Document Tips** 

## **Document Tips**

- \* Case initiating documents such as Notice of Appeal or Petition for Extraordinary Relief should have supporting documents suc h as Fee agreement and/or Notice of Appearance submitted as separate documents from the case initiating document.
- $\div$  For other pleadings such as EAJA Applic ations, all parts of t he pleading such as exhibits and attachme nts should be submit ted as one PDF document when file d by the Filing User in CM/ECF.
- All personal identifiers should be redacted from documents that are not designated as locked documents (Locked Document Example: Notice of Appeal).
- ◆ All documents must be submitted as a native PDF.
- \* To create a PDF from pictures, images or multiple documents, the Filing User can copy and paste pictures into the PDF document.
- $\cdot$  In Microsoft Word, try using the Insert File or Insert Object feature to incorporate other Microsoft Word or PDF files into the document
- After incorporating all parts of the pleading into one document, convert the file into a PDF format
- $\div$  For most PDF Writers, click File Print then select the virtual PD F printer. Save the PDF file in the appropriate folder